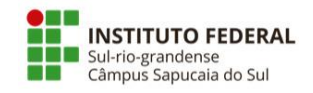

## **Como adicionar uma marca d'água em documentos do Word.**

- **1**Baixe da Internet uma imagem da bandeira dos Estados Unidos
- **2**Abra o Word e um novo documento de texto.
- **3** Na guia "Design", clique em "Marca D'água" e clique: Personalizar marca D' água...
- **4** Na janela que abre Clique:
	- Marca d'água de imagem
	- e Clique: Selecionar Imagem

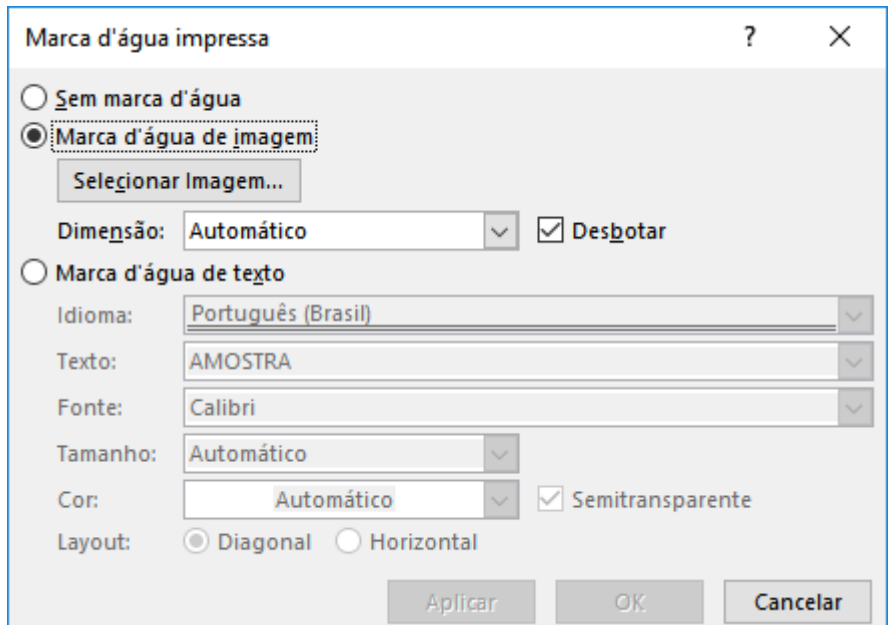

**5** Na janela abaixo: Clique: De um arquivo

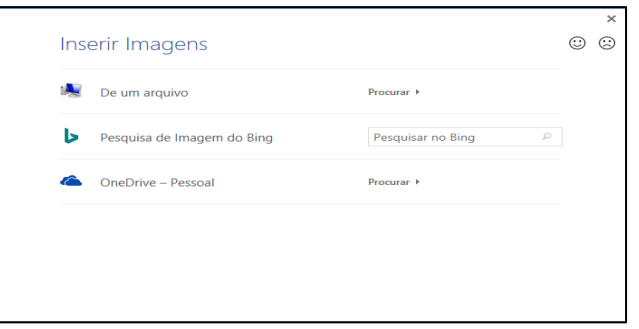

**6** Procure e Selecione a imagem e clique "Inserir" e Clique **OK 7** Agora Clique novamente em "Marca D'água" e clique: Personalizar marca D'água... desmarque a opção: **Desbotar** e Configure **Dimensão: 500%** e clique: **Aplicar**

## **EXERCÍCIOS**

**1)** Pesquise na Internet a letra do Hino Nacional Brasileiro copie e cole a letra em um arquivo do Word. Coloque a bandeira do Brasil como marca d´água.

**2)** Pesquise na Internet a letra do Hino do Grêmio copie e cole a letra em um arquivo do Word. Coloque a bandeira do Grêmio como marca d´água.

**3)**Pesquise na Internet a letra do Hino do Inter copie e cole a letra em um arquivo do Word. Coloque a bandeira do Inter como marca d´água.